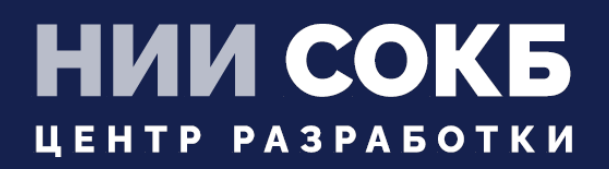

### КОМПЛЕКСНАЯ ЦИФРОВАЯ МУЛЬТИПЛАТФОРМА УПРАВЛЕНИЯ МОБИЛЬНЫМИ СРЕДСТВАМИ КОММУНИКАЦИЙ

МОБИЛЬНЫЙ КЛИЕНТ ANDROID

# **SAFEMOBILE**

Москва 2023

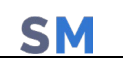

# **СОДЕРЖАНИЕ**

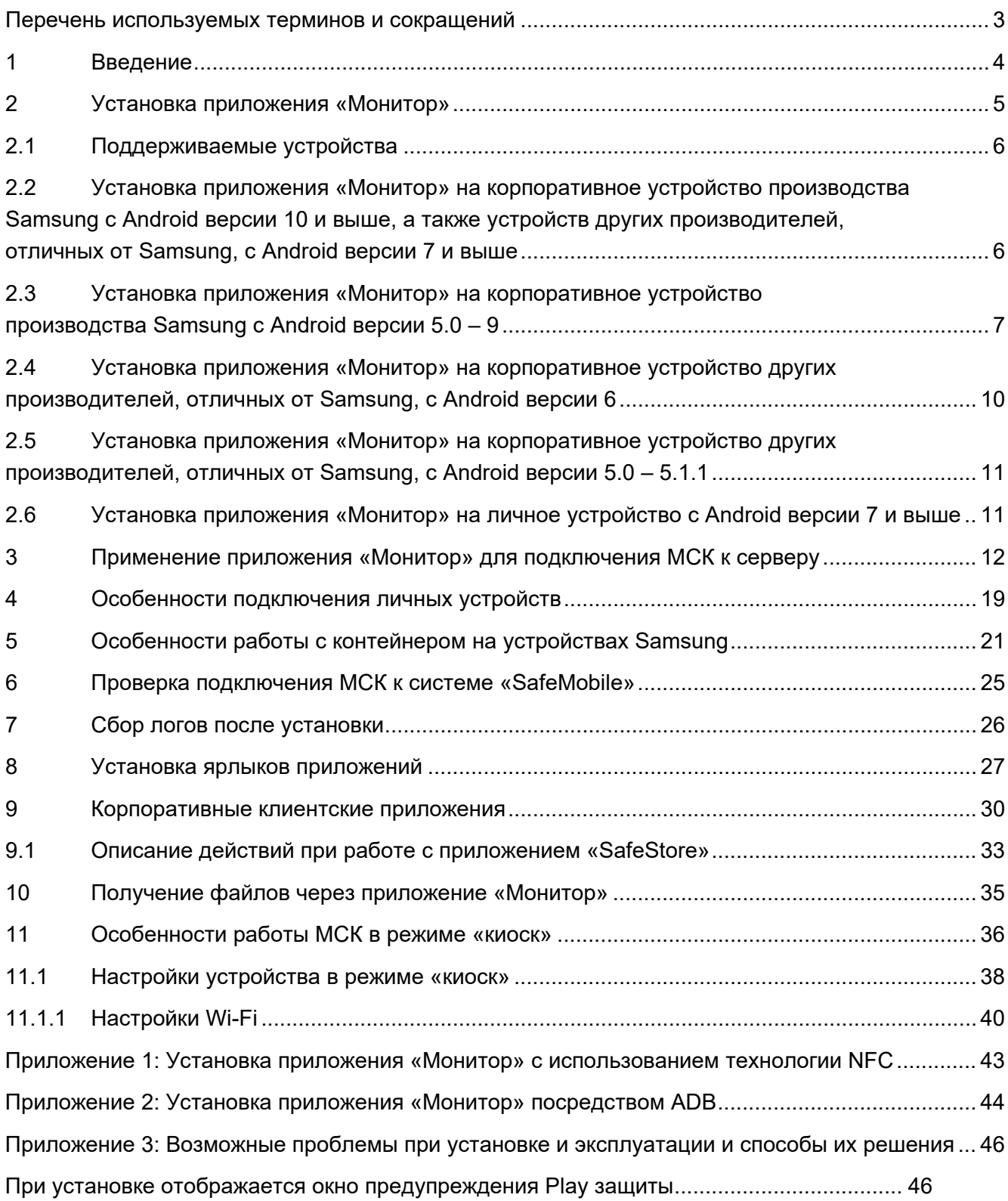

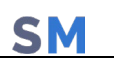

# **Перечень используемых терминов и сокращений**

#### **Таблица 1 – Перечень терминов и сокращений**

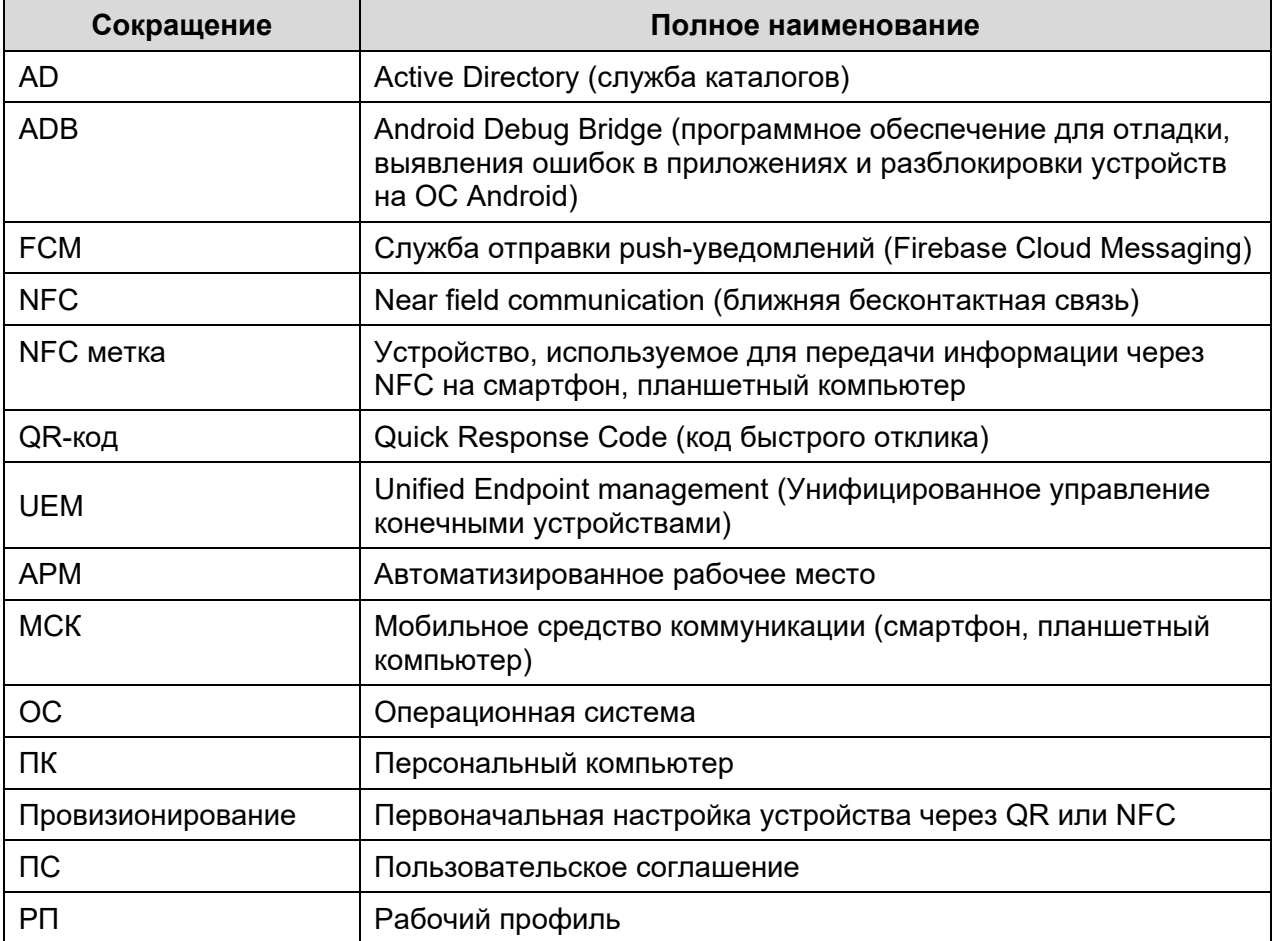

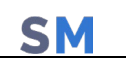

# **1 Введение**

Настоящее Руководство предназначено для пользователя, осуществляющего установку клиентского компонента комплексной цифровой мультиплатформы управления мобильными средствами коммуникаций «UEM SafeMobile» (далее по тексту – «UEM SafeMobile» или система), а именно: мобильного клиента МСК на платформе Android версии от 5.0 и выше.

Система «UEM SafeMobile» представляет из себя программный комплекс для управления мобильными устройствами.

Руководство содержит описание установки мобильного клиента SafeMobile и дальнейшее подключение МСК к системе «UEM SafeMobile».

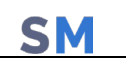

### **2 Установка приложения «Монитор»**

Перед началом работы пользователю необходимо проверить корректность значений даты, времени и часового пояса на МСК. В том случае если эти параметры установлены неверно, следует выключить на МСК автоматическое определение даты и времени, предоставляемое сетью, и осуществить настройку вручную.

Варианты установки приложения **«Монитор»** в зависимости от производителя и версии Android устройства, а именно:

- для корпоративных устройств производства Samsung с Android версии 10 и выше, а также устройств других производителей, отличных от Samsung, с Android версии 7 и выше;
- для корпоративных устройств производства Samsung с Android версии  $4.0 9$ ;
- для корпоративных устройств других производителей, отличных от Samsung, с Android версии 6;
- для корпоративных устройств других производителей, отличных от Samsung, с Android версии 5.0 – 5.1.1;
- для личных устройств с Android версии 7 и выше.

#### *Примечание.*

*Для полноценной работы приложения «Монитор» на устройствах Xiaomi, необходимо наличие FCM-пушсервера, а также указать в настройках Андроида:*

- *раздел Параметры разработчика, выключить параметр MIUI Optimization;*
- *раздел Приложения, приложение Монитор, включить Автозапуск;*
- *раздел Приложения, приложение Монитор, выключить Контроль активности.*

#### *ВАЖНО!*

*Если устройство подключено с правами DA (Device Administrator), то при попытке пользователя снять с приложения монитора права DA произойдет сброс устройства к заводским настройкам. Если необходимо отключить устройство от управления, то это необходимо делать из консоли администратора, командой отключения от управления с удалением только корпоративных данных.*

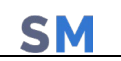

### **2.1 Поддерживаемые устройства**

Перед установкой приложения убедитесь, что устройство входит в список поддерживаемых устройств. В противном случае, часть функционала приложения может быть не доступна.

Список поддерживаемых устройств:

*https://androidenterprisepartners.withgoogle.com/devices/#*

Список устройств, протестированных разработчиком приложения:

*https://safe-mobile.ru/product/devices-os/*

### **2.2 Установка приложения «Монитор» на корпоративное устройство производства Samsung с Android версии 10 и выше, а также устройств других производителей, отличных от Samsung, с Android версии 7 и выше**

Для установки на МСК приложения **«Монитор»** необходимо выполнить следующие действия:

1. Произвести аппаратный сброс всех параметров и удаление всех данных до заводских настроек (Factory Reset).

#### *Примечание.*

При установке на МСК Samsung приложения «Монитор» таким способом, мобильный клиент SafeMobile получает права Device Owner, поэтому создание KNOX-контейнера на таких устройствах невозможно.

2. После перезагрузки МСК в результате сброса к заводским настройкам шесть раз нажать на приветствие на первоначальном экране (рисунок 1), после чего будет запущен сканер QR-кодов, при помощи которого следует отсканировать QR-код, предоставленный Администратором системы «SafeMobile».

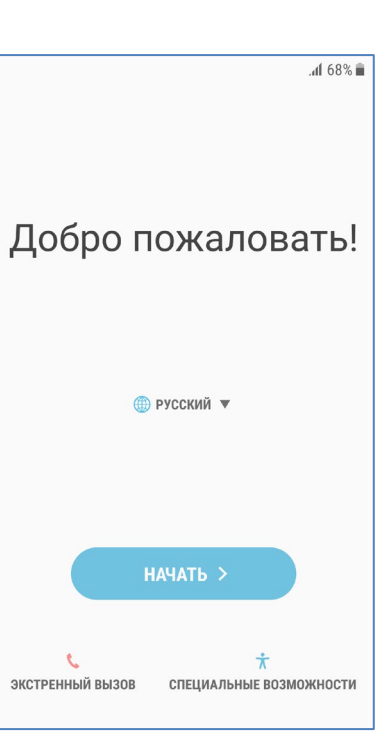

**Рисунок 1 – Первоначальный экран МСК**

После этого будет выполнена загрузка на МСК приложения **«Монитор».**

После прохождения несложного мастера первоначальной настройки и запроса основных разрешений появится уведомление «Система защищена».

#### *Примечание.*

*Если сканер QR-кода не появляется, необходимо воспользоваться способом подключения из п. 2.3.*

### **2.3 Установка приложения «Монитор» на корпоративное устройство производства Samsung с Android версии 5.0 – 9**

Для установки на МСК приложения **«Монитор»** необходимо выполнить следующие действия:

1. Открыть браузер и ввести адрес портала регистрации, полученный от администратора системы. В том случае если портал недоступен, необходимо проверить наличие доступа в сеть Интернет.

Если доступ к порталу осуществляется с использованием сертификатов, выданных организацией, не входящей в состав доверенных, на МСК возможно появление сообщения **«Подключение не защищено»** (рисунок 2).

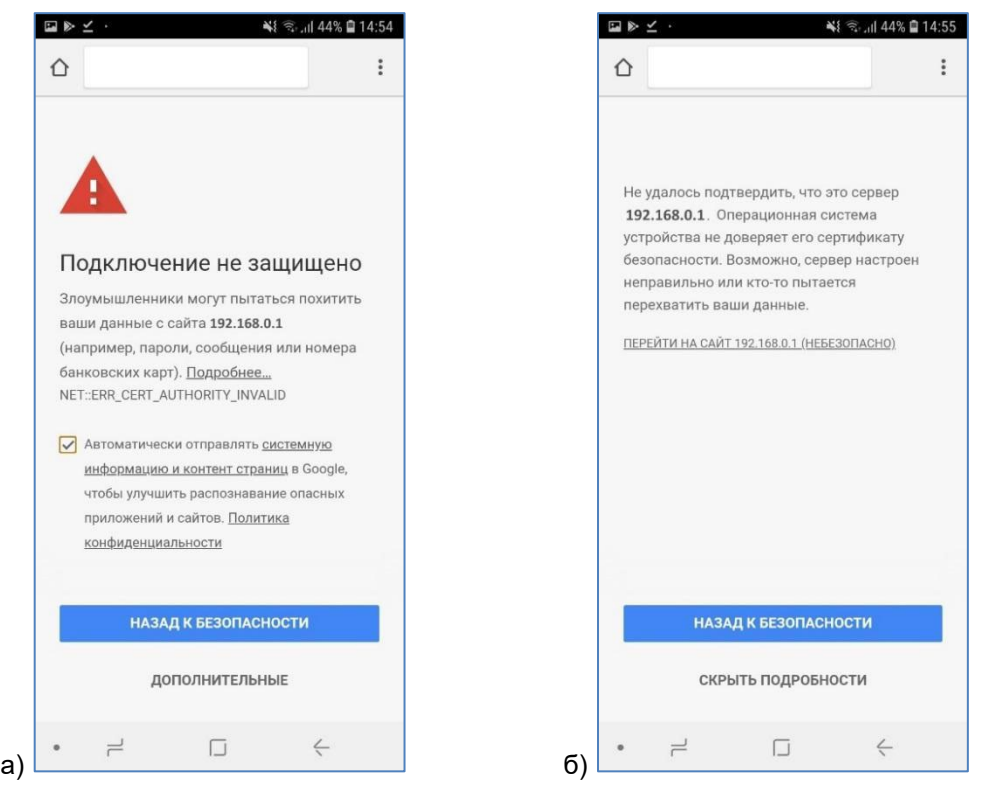

**Рисунок 2а), 2б) – Сообщения о незащищенном соединении**

При нажатии **«НАЗАД К БЕЗОПАСНОСТИ»** будет выполнен возврат к предыдущей странице интернет-браузера.

При нажатии **«ДОПОЛНИТЕЛЬНЫЕ»** отобразится окно браузера с дополнительными сведениями о сертификате в соответствии с рисунком 2а).

Для продолжения работы необходимо нажать на ссылку **«ПЕРЕЙТИ НА САЙТ…(НЕБЕЗОПАСНО)»** (рисунок 2б), в результате чего отобразится окно портала регистрации (рисунок 3).

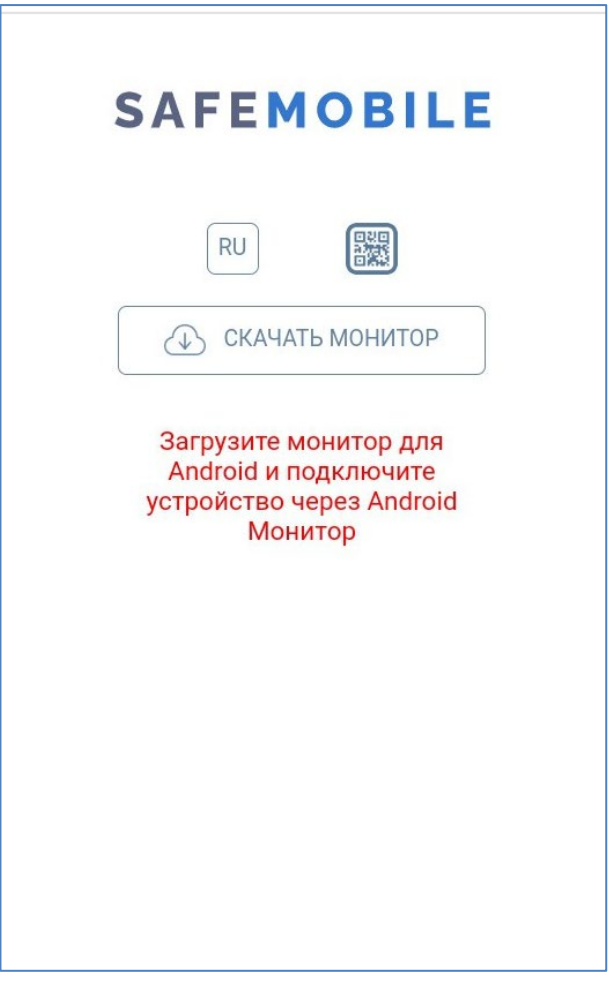

**Рисунок 3 – Окно портала регистрации**

При помощи кнопки $\overline{{\mathbb R}^{\text{U}}}$ осуществляется переключение языка интерфейса с русского на английский. Для обратного переключения предназначена кнопка  $\boxed{\mathbb{E}^N}$ 

2. Загрузить файл для установки приложения **«Монитор»**. Для этого следует нажать **«СКАЧАТЬ МОНИТОР»** (рисунок 3), дать согласие на загрузку файла **«monitor.apk»** и разрешение на доступ браузера к фото, мультимедиа и файлам на устройстве.

#### *Примечание.*

- Некоторые браузеры скачивают файл установки некорректно. Вместо файла *«monitor.apk» скачивается файл «monitor.bin». В этом случает необходимо переименовать файл в «monitor.apk» и продолжить установку;*
- *Файл «monitor.apk», полученный от поставщика системы, возможно также поместить в корневой каталог МСК посредством USB-кабеля или сети Wi-Fi.*

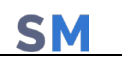

3. Запустить файл **«monitor.apk»** и установить приложение **«Монитор»**.

По завершении установки в интерфейсе МСК отобразится значок приложения **«Монитор»** в соответствии с рисунком 4.

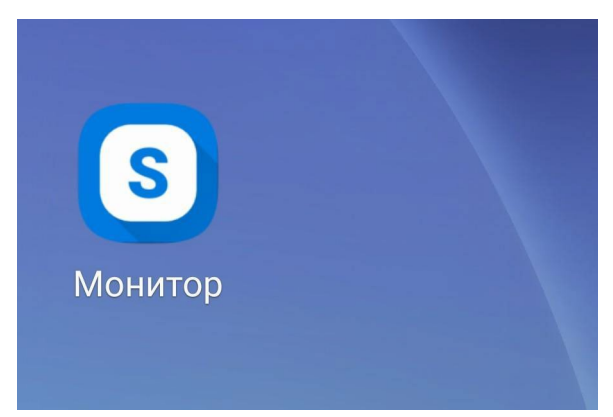

**Рисунок 4 − Значок приложения «Монитор» в интерфейсе устройства**

После чего, в приложении «Монитор» необходимо пройти процедуру подключения к серверу в соответствии с разделом 3.

### **2.4 Установка приложения «Монитор» на корпоративное устройство других производителей, отличных от Samsung, с Android версии 6**

На устройстве данного типа возможна установка приложения «Монитор» с использованием технологии NFC (при его наличии), которая приведена в приложении 1, или посредством ADB, которая приведена в приложении 2.

После чего, в приложении «Монитор» необходимо пройти процедуру подключения к серверу в соответствии с разделом 3.

Эти же способы могут быть использованы для установки приложения Монитор на устройства с урезанной прошивкой Android версии 7-11, в которых вендор вырезал возможность инициализации через QR-код после сброса на заводские настройки.

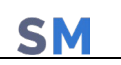

### **2.5 Установка приложения «Монитор» на корпоративное устройство других производителей, отличных от Samsung, с Android версии 5.0 – 5.1.1**

Для установки на МСК данного типа приложения **«Монитор»** необходимо получить и прошить модифицированную прошивку устройства. Для этого необходимо предоставить устройство на тест в ООО «НИИ СОКБ Центр разработки».

После установки на устройство такой прошивки его можно подключать, так же как устройства производства Samsung с Android версии 5.0 – 9 в соответствии с подразделом 2.2 данной инструкции.

### **2.6 Установка приложения «Монитор» на личное устройство с Android версии 7 и выше**

Для установки приложения **«Монитор»** на личное МСК необходимо пройти процедуру как на устройствах производства Samsung с Android версии 5.0 – 9 в соответствии с подразделом 2.2 данной инструкции.

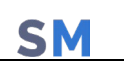

# **3 Применение приложения «Монитор» для подключения МСК к серверу**

При использовании приложения «Монитор» для подключения МСК необходимо выполнить следующие действия:

1. Зарегистрировать МСК в системе «SafeMobile» посредством введения учетных данных в окне приложения «Монитор».

Пользователю предоставляется четыре варианта подключения, в зависимости от конфигурации сервера и данных, предоставленных Администратором. Вариант 4, Подключение по идентификаторам устройства становится доступен пользователю при наличии у Монитора достаточного уровня прав (Device Owner или KNOX).

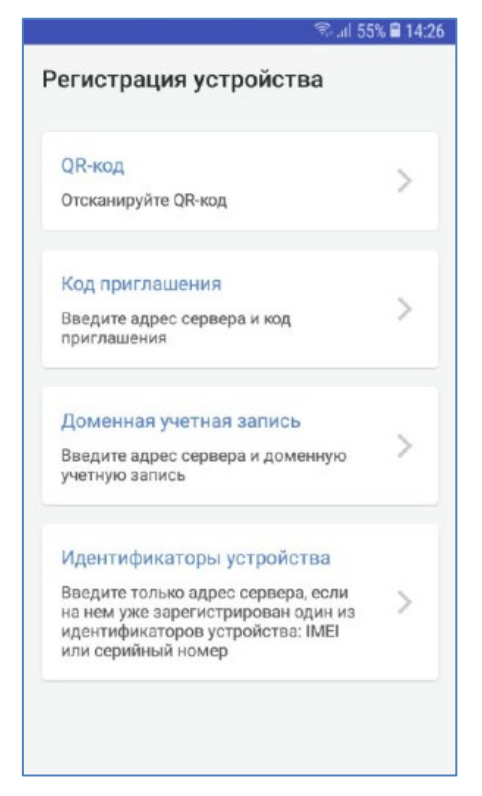

**Рисунок 5 – Варианты подключения**

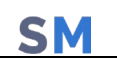

#### **Вариант 1.**

Авторизация через сканирование QR-кода, предоставленного Администратором (рисунок 6).

| Деактивировать над<br><b>Krastro irregents</b><br>Автонатический выбто<br>mannenn<br>Код: 372792538<br>ndroid 11<br>Koppopamminas<br>Летоматический выбор<br>Статус: Новый кад<br>inpatrioses<br>advoid 11<br>Корторативная<br>Действителем до: 25.02.2022<br>Автоматический выбав.<br><b>VOLDSTOWER</b><br><b>Comment Rhone 7</b><br>Корпиративная<br>Антинатический выбер<br>vitibate nexuris<br>Ина: КК 15.1<br>Andraid 12<br>Koorupannises<br>Алтоматический выбор<br>Долнность: IOS<br><b>VOGSS/HOWH</b><br>OS 15.1<br>Kinonopemesses<br>Ornes: 111<br>Атхемпенский выбор<br><b>ITOINDEHAL</b><br>OC:<br>Kopnormment<br>Антомитический выбор<br>утравления<br>Поннадлежность: Коргоратив<br>Kopnopameekaw<br>Персональный рабочий<br>Стратегия: Автоматический выб р украинения<br>npobers (Samsung S.1+)<br>Корпоративный рабочий<br>Корпоративная<br>rpodwne (Semsang 5.1+)<br>Устройство и контейнер<br>31 Android 11<br>Корперативная<br>KNOX (Samsung 4.4 - 9)<br>Только устройство<br>521 Audroid 11<br>Корторативная<br>(Andraid)<br>Автоматический выбор<br>Корпоративная<br>ympaschewer<br><b>Deponatorul patineit</b><br>Kristophenville<br>G21 Andren 11<br>rpoderts (Sansung S.1+)<br>Корперативный рабочий<br>грофиль (Santsung 5.1+)<br>Карпоратиення<br>Устройство и контейчер<br>Kopnepenmings<br>KNOX (Samsung 4.4 - 9)<br>Толька устройство<br>(Android)<br>Kognspatieten<br>a Girland 11 |                  | Примадленонить | Croateniu |  |
|----------------------------------------------------------------------------------------------------|------------------|----------------|-----------|--|
|                                                                                                    |                  |                |           |  |
|                                                                                                    |                  |                |           |  |
|                                                                                                    |                  |                |           |  |
|                                                                                                    |                  |                |           |  |
|                                                                                                    | 16.19.1          |                |           |  |
|                                                                                                    |                  |                |           |  |
|                                                                                                    |                  |                |           |  |
|                                                                                                    |                  |                |           |  |
|                                                                                                    | LAndred 17       |                |           |  |
|                                                                                                    | 3. Andraid 31    |                |           |  |
|                                                                                                    | 21 Android 11    |                |           |  |
|                                                                                                    |                  |                |           |  |
|                                                                                                    |                  |                |           |  |
|                                                                                                    |                  |                |           |  |
|                                                                                                    | 021/46610131     |                |           |  |
|                                                                                                    |                  |                |           |  |
|                                                                                                    | GP1 Redute 11    |                |           |  |
|                                                                                                    | s G21 Android 11 |                |           |  |
|                                                                                                    |                  |                |           |  |
|                                                                                                    |                  |                |           |  |

**Рисунок 6 – Ввод учетных данных через сканирование QR-кода**

#### **Вариант 2.**

Авторизация путем введения кода приглашения и адреса сервера (рисунок 7), полученных у Администратора системы «SafeMobile».

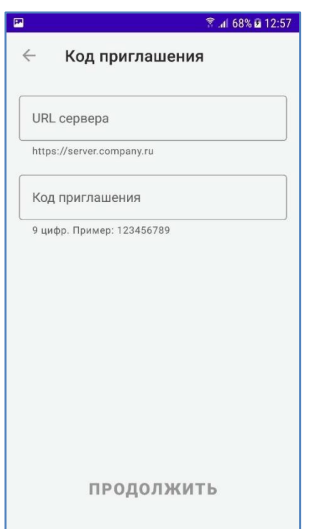

**Рисунок 7 – Ввод учетных данных через код приглашения**

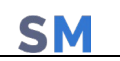

#### **Вариант 3.**

Авторизация путем введения данных пользователя в формате «username@domain», используя службу каталогов Microsoft Active Directory (рисунок 8).

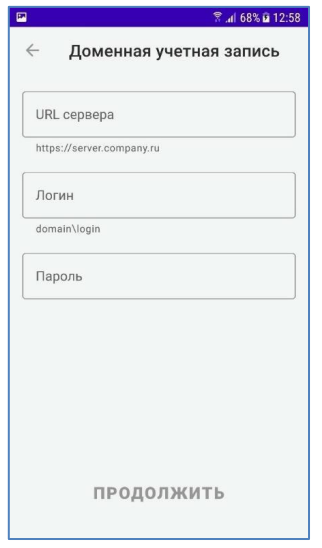

**Рисунок 8 – Ввод учетных данных через AD**

#### **Вариант 4.**

Устройство, IMEI которого или серийный номер занесены в БД SafeMobile (ранее подключалось, или зарегистрировано Администратором) можно подключить к серверу, введя только его адрес (рисунок 9).

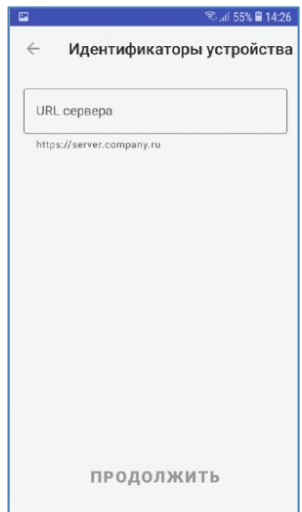

**Рисунок 9 – Подключение через идентификаторы устройства устройства**

2. Если Администратором задано **«Пользовательское соглашение»**, то на МСК отобразится окно с текстом пользовательского соглашения.

Для продолжения процедуры подключения следует согласиться с условиями, нажав **«ПРИНЯТЬ»**. При нажатии **«ОТКЛОНИТЬ»** будет осуществлен возврат к окну ввода учетных данных, и процедура подключения будет прекращена.

SN

3. Если подключается корпоративное устройство, необходимо дать приложению Монитор права администратора устройства, нажав **«ВКЛЮЧИТЬ»** (рисунок 10).

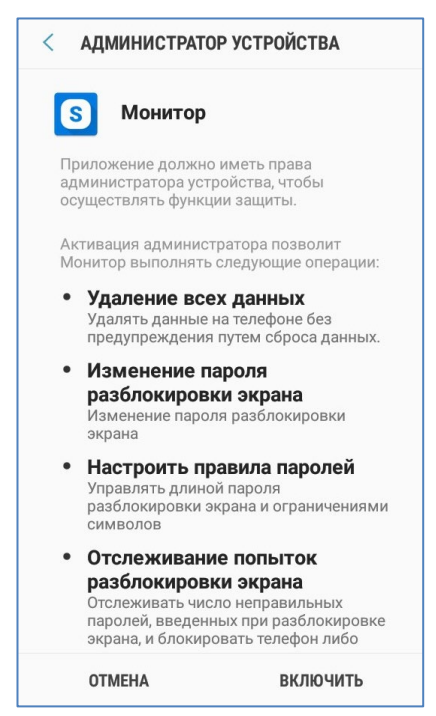

**Рисунок 10 – Окно приложения «Монитор»**

4. Если подключается личное устройство, произойдет создание рабочего профиля и копирование в него приложения Монитор, пользователю предлагается несложный мастер настройки, в котором достаточно нажать кнопки «Принять и продолжить», а затем «Далее» (рисунок 11).

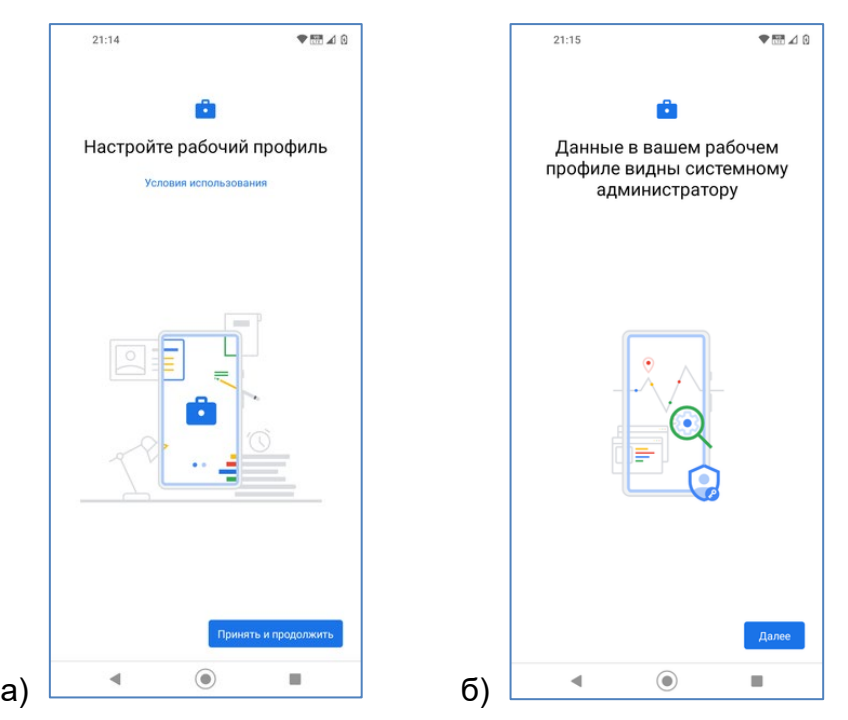

**SM** 

**Рисунок 11 (а,б) – Мастер создания рабочего профиля**

5. Если подключается корпоративное устройство Samsung, на экране МСК отобразится окно с политикой конфиденциальности (рисунок 12).

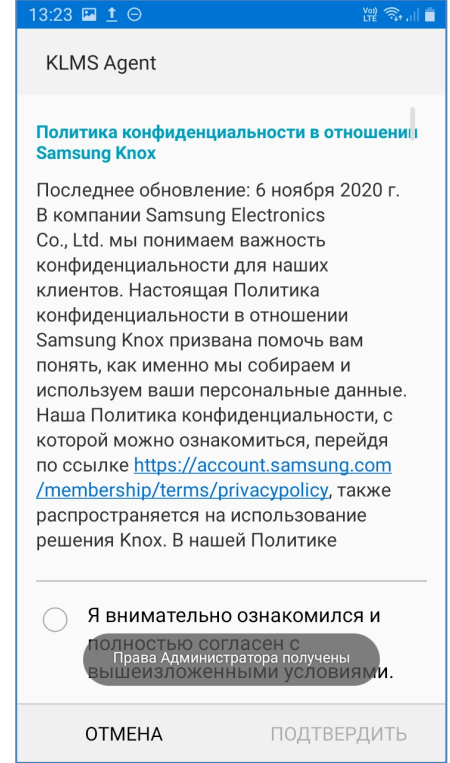

**Рисунок 12 – Политика конфиденциальности**

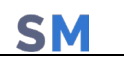

В данном окне пользователю следует ознакомиться и подтвердить согласие с предложенными условиями.

6. На последнем этапе подключения пользователю необходимо выдать приложению Монитор разрешение на работу в фоновом режиме (рисунок 13).

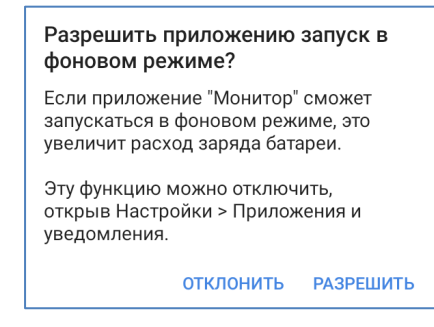

**Рисунок 13 – Разрешение на работу в фоновом режиме**

При успешном подключении в интерфейсе МСК отобразится уведомление **«Система**  защищена» (рисунок 14) и значок **S** в верхней части экрана (рисунок 15).

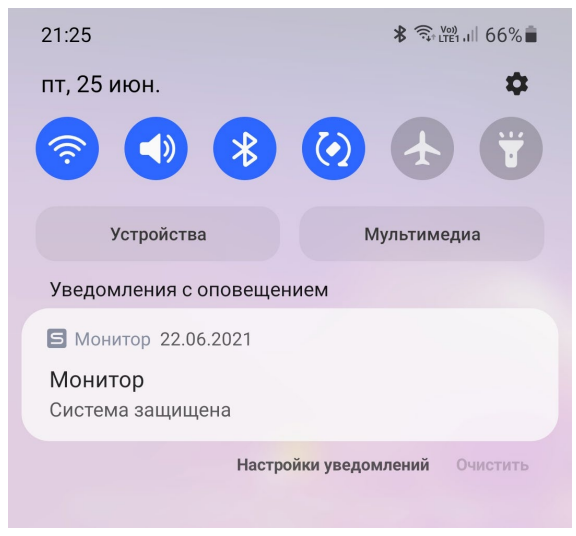

**Рисунок 14 − Сообщение на МСК**

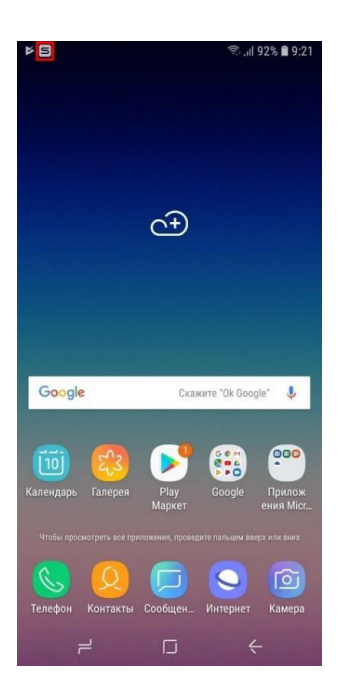

**Рисунок 15 − Интерфейс МСК со значком приложения «Монитор»**

7. После подключения к МСК будут применены профили, настроенные Администратором системы «SafeMobile».

После применения профилей, если Администратором задан сбор местоположений корпоративного МСК, в интерфейсе отобразится уведомление (рисунок 16) и запрос о предоставлении приложению «Монитор» доступа к геопозиции устройства посредством службы геолокации Google (рисунок 17), в котором следует нажать «ОК».

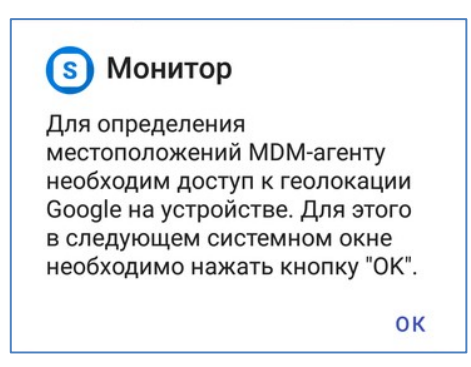

**Рисунок 16 – Уведомление о предоставлении доступа к геолокации**

Чтобы получать более точные результаты, разрешите устройству использовать службы геолокации Google. ~ **OTMEHA** OK

**Рисунок 17 – Запрос на предоставление доступа к геолокации**

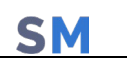

# **4 Особенности подключения личных устройств**

При подключении к SafeMobile личного МСК на устройстве создается рабочий профиль. Это условная выделенная область на устройстве, в которой работают корпоративные приложения, хранятся корпоративные данные и к которой могут быть применены политики ограничений. Таким образом, само устройство остается личным и установленное на нем приложение Монитор скрыто и не может выполнять никаких функций. А в рабочем профиле работает копия приложения Монитор (рисунок 18), которая взаимодействует с сервером и выполняет функции управления.

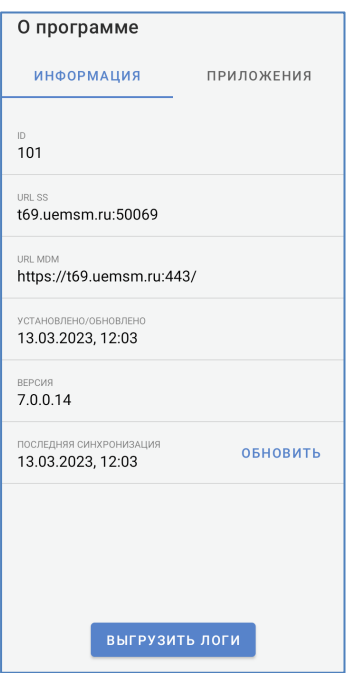

**Рисунок 18 –Копия приложения Монитор на устройстве в рабочем профиле**

В зависимости от производителя устройства возможны два варианта размещения иконок приложений в рабочем профиле. В лаунчере могут быть выделены отдельные закладки «Личные»/«Рабочие» (рисунок 19а), либо все приложения отображаются единым блоком, а приложения из профиля выделяются только небольшим значком портфеля в нижнем правом углу иконки (рисунок 19б).

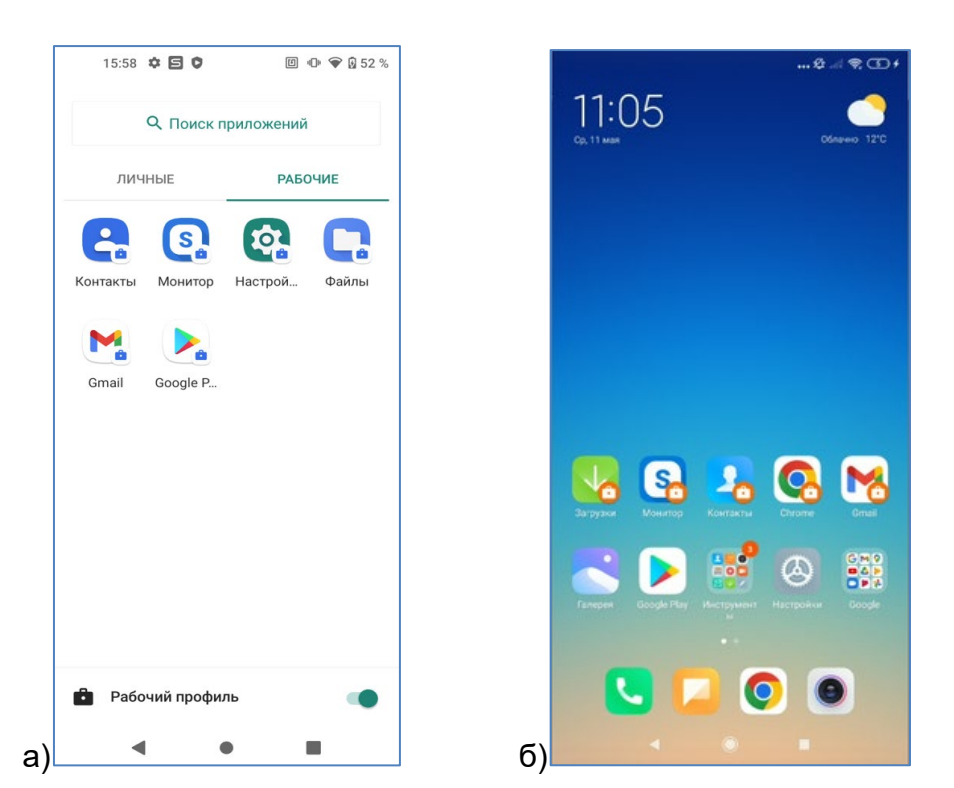

**SM** 

**Рисунок 19 (а,б) – Два варианта размещения приложений рабочего профиля**

На устройствах требуется подтверждение пользователя при установке и удалении корпоративных и некорпоративных приложений, поэтому в Мониторе есть вкладка со списком приложений.

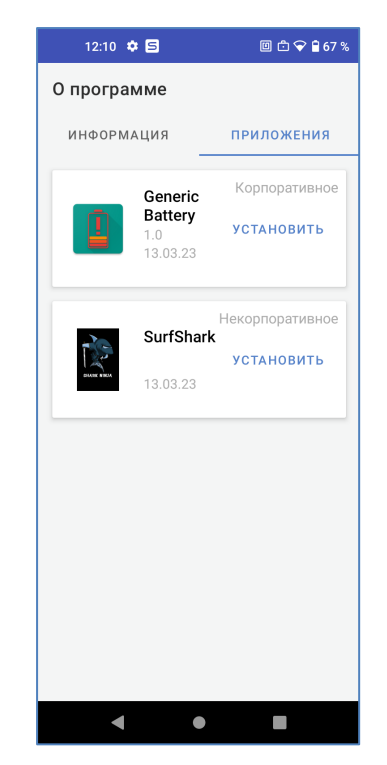

**Рисунок 20 – Вкладка в Мониторе со списком приложений**

# **5 Особенности работы с контейнером на устройствах Samsung**

Если в АРМ Администратора задан профиль с созданием Knox-контейнера на устройстве производства компании Samsung, то в интерфейсе МСК отобразится уведомление об активации Knox (рисунок 21) либо, при возникновении ошибки в процессе активации, соответствующее сообщение.

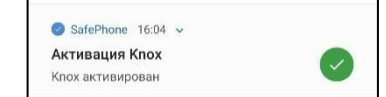

**Рисунок 21 – Уведомление об активации Knox**

В случае возникновения ошибки следует проверить наличие сети Интернет для доступа к серверам Samsung с целью активации сервиса.

После успешной активации ключа Knox отобразится запрос на создание контейнера Knox (рисунок 22) и окно создания рабочей области с условиями от производителя устройства (рисунок 23).

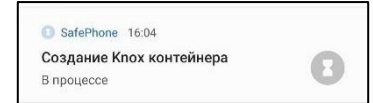

**Рисунок 22 – Запрос на создание контейнера**

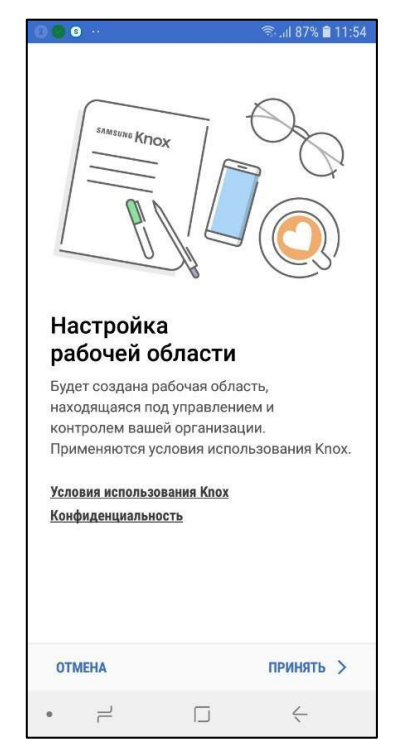

**Рисунок 23 – Условия использования Knox**

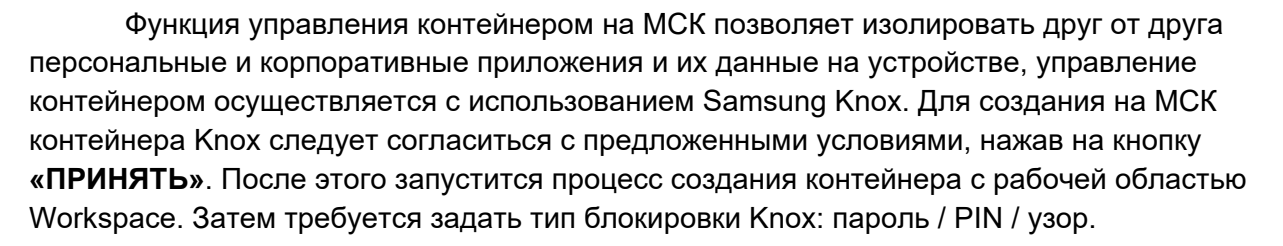

Если контейнер Knox на МСК не требуется, в окне создания контейнера следует нажать **«ОТМЕНА»**.

#### *Примечания.*

*Если на МСК был установлен Knox warranty bit в результате проведения незаводской прошивки, то создание контейнера на устройстве невозможно. При установке на МСК мобильного клиента SafeMobile в качестве Device Owner (с использованием технологии NFC или посредством ADB) создание контейнера на устройстве невозможно.*

По завершении процедуры создания контейнера в интерфейсе МСК отобразится иконка приложения **«Workspace»** (рисунок 24) при ОС версий 8 − 9 и сообщение SafeMobile об успешном создании контейнера (рисунок 25). При ОС версии 7 отобразится иконка

приложения **«Knox»** .

В случае возникновения ошибки при создании контейнера Knox в интерфейсе МСК

отобразится значок <sup>4</sup> и сообщение с информацией о причинах, по которым не удалось создать контейнер.

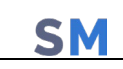

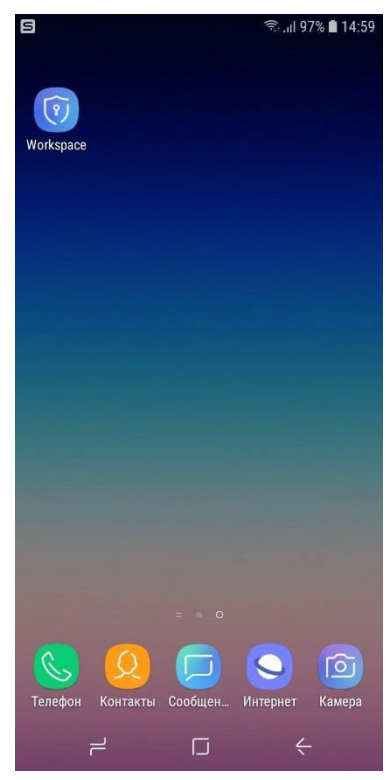

**Рисунок 24 – Значок приложения «Workspace» в интерфейсе МСК**

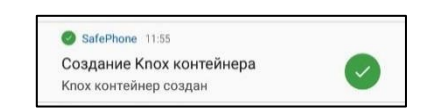

**Рисунок 25 – Сообщение о создании контейнера**

В интерфейсе МСК приложения, установленные в контейнер и вне его, будут отличаться. На иконках приложений, установленных в контейнер, отображаются специальные индикаторы в соответствии с рисунком 26.

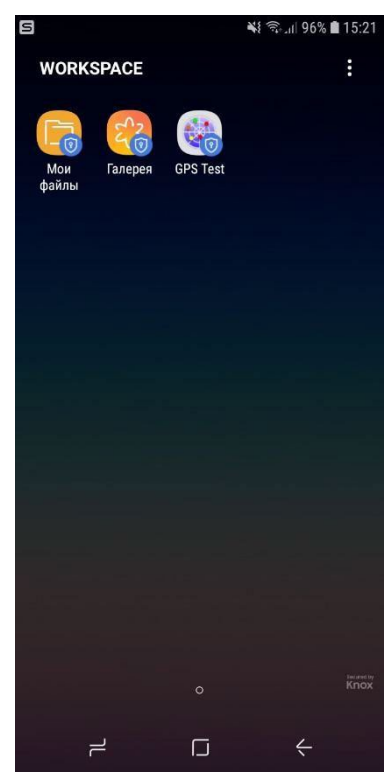

**Рисунок 26 – Окно приложения «Workspace»**

Специальные индикаторы будут также воспроизводиться на уведомлениях и рабочих окнах приложений в контейнере. Для того, чтобы запустить приложение или просмотреть уведомление необходимо ввести пароль Knox, заданный при создании контейнера.

# **6 Проверка подключения МСК к системе «SafeMobile»**

SN

При успешном подключении МСК в АРМе Администратора в столбце **«Статус»** главной таблицы для абонента МСК отобразятся значки **«В сети»** и **«Находится под управлением»** в соответствии с рисунком 27.

| Отдел/Группа          | Сотрудник -                 | Должность          | Телефон       | Статус                        |
|-----------------------|-----------------------------|--------------------|---------------|-------------------------------|
| Отдел разработки      | Данилов Григорий Павлович   | Начальник          |               | CYAW OVTIAL                   |
| Группа исполнения     | Иванов Александр Васильевич | Специалист         | +70000000020  |                               |
| ООО "Компания"        | Петров Василий Федорович    | Директор           | +375660000321 | <b>TIPO</b><br><b>dyakrev</b> |
| Группа проектирования | Сидоров Василий Петрович    | Специалист         | +70000000010  | <u>SYABATEVILLE</u>           |
| Группа проектирования | Фёдоров Николай Николаевич  | Ведущий специалист | +70000000030  | <b>SYCRIBVILLE</b>            |
|                       |                             |                    |               |                               |
|                       |                             |                    |               |                               |
|                       |                             |                    |               |                               |

**Рисунок 27 − Запись о МСК сотрудника в главной таблице АРМ Администратора**

В главной таблице АРМ Администратора в столбце **«Статус»**:

- для личных устройств отобразится значок (рисунок 27), а для корпоративных — значок $\blacksquare$ ;
- $\bullet$  при наличии контейнера на МСК отобразится значок  $\blacksquare$  «Samsung Knox» (рисунок 27), а при отсутствии контейнера ─ значок «Контейнер отсутствует».
- при наличии профиля на МСК отобразиться значок «Рабочий профиль Android».

Для того чтобы на МСК, после подключения к системе «SafeMobile», имелась возможность установки публичных приложений, сотруднику необходимо аутентифицироваться в магазине публичных приложений Google Play.

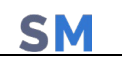

### **7 Сбор логов после установки**

Приложение «Монитор» позволяет выгрузить логи разработчика для анализа и исправления ошибок. Чтобы выгрузить логи при первичной настройке необходимо выполнить следующие действия:

1. На логотипе нажать 5 раз, после чего устройство откроет рабочий экран;

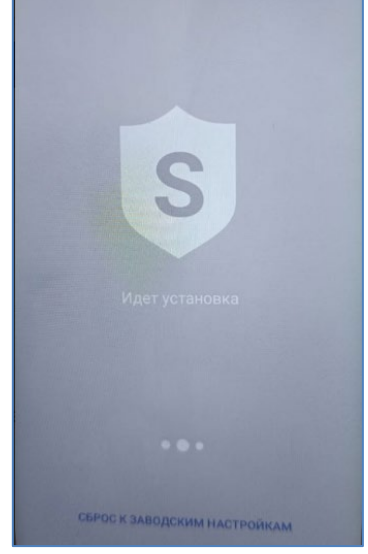

**Рисунок 28 – логотип приложения**

- 2. Зайти в «Монитор» и нажать кнопку « $\left| \vdots \right|$ »;
- 3. Выбрать опцию меню «Выгрузить архив логов», после чего в папку «download» будет выгружен архив с логами;

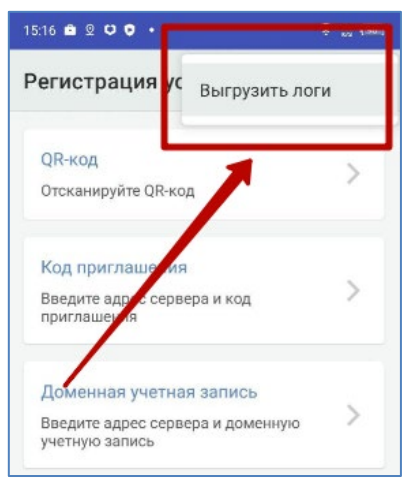

**Рисунок 29 – кнопка выгрузки логов**

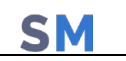

### **8 Установка ярлыков приложений**

Если в АРМ Администратора задан профиль "Ярлык рабочего стола Android", то в интерфейсе МСК отобразиться уведомление "Добавление ярлыка" (рисунок 30).

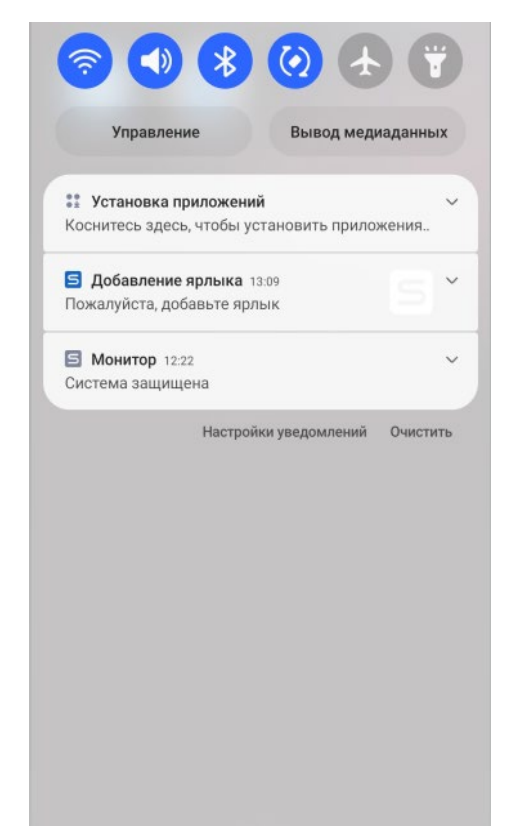

**Рисунок 30 – Уведомление о добавлении ярлыка**

Для добавления ярлыка на рабочий стол необходимо нажать на уведомление, далее на МСК появится окно подтверждения размещения ярлыка на рабочем столе (рисунок 29). После подтверждения появится уведомление об успешном добавлении ярлыка, сам ярлык будет расположен на главном экране (рисунок 31). Все ярлыки будут выделяться логотипом SafeMobile<sup>S</sup>

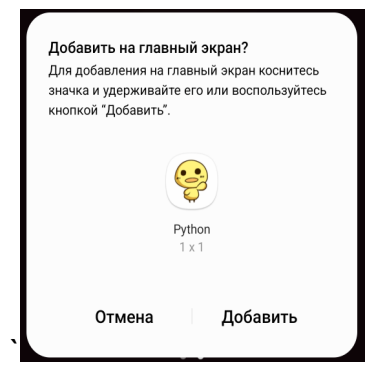

**Рисунок 31 – Окно подтверждения добавления ярлыка**

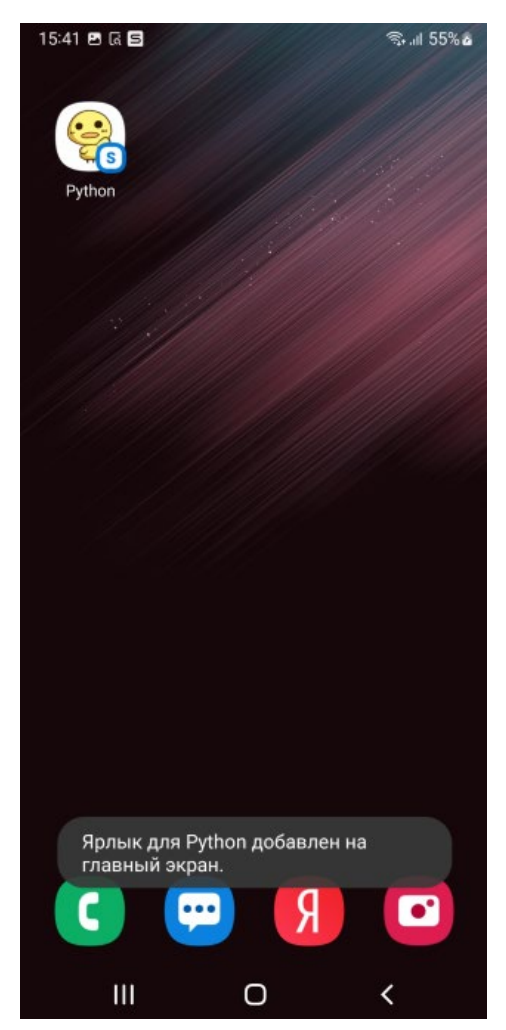

**Рисунок 32 – Уведомление и ярлык рабочего стола**

Если в АРМ Администратора снят ранее назначенный профиль "Ярлык рабочего стола Android", то в интерфейсе МСК ярлык потускнеет, став черно-белым, при попытке нажатия по нему будет выдаваться уведомление (рисунок 33).

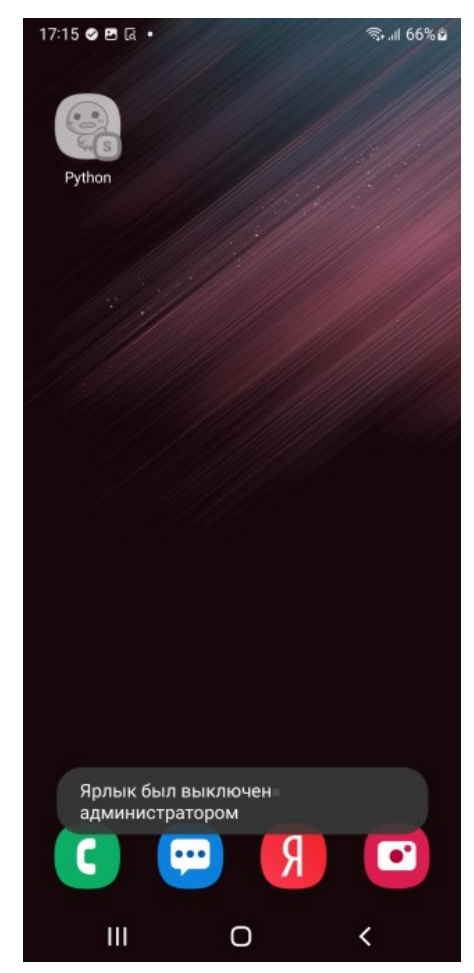

**Рисунок 33 – Выключенный ярлык рабочего стола**

Отключенный от управления ярлык можно удалить с МСК посредством выделения ярлыка (зажатием) и удалением его с рабочего стола (рисунок 34).

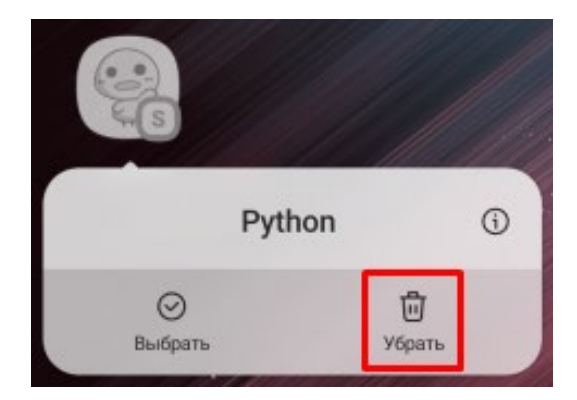

**Рисунок 34 – Удаление ярлыка с МСК**

# **9 Просмотр информации о конфигурации серверов в приложении «Монитор».**

Информацию о конфигурации серверов можно получить в разделе «Настройки – О программе», в котором отображаются следующие данные (рисунок 35):

- ID (номер комплекта)
- Список серверов, раздающих сертификаты. Каждая строка списка состоит из:
	- o Название серверного сертификата, полученного от севера;
	- o URL сервера;
	- o Индикатор качества подключения:
		- Зеленый есть соединение, данные передаются;
		- Желтый сервер доступен, но нельзя передать данные из-за проблем с сертификатами (SslHandshake);

SN

- Красный сервер недоступен: нет сети, роута и т.д.
- Дата установки и обновления приложения;
- Версия приложения;
- Информация о последней принудительной синхронизации сертификатов;
	- o Кнопка принудительной синхронизации при нажатии запускается процесс обновления сертификатов;
- Кнопка «выгрузить логи» (см. раздел 7)

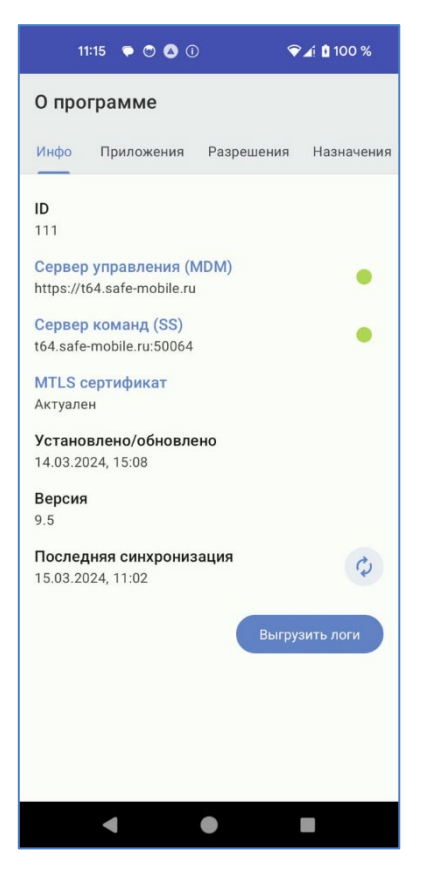

**Рисунок 35 – Список подключений к серверам сертификатов**

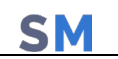

Для просмотра подробной информации о каждом подключении следует нажать на название интересующего сервера, после чего откроется экран с подробной информацией (рисунок 36). Экран описания информации о подключении к серверу содержит:

- URL сервера;
- Флаг Certificate pinning;
- Список сертификатов, в котором каждая строка списка содержит:
	- o Серверный сертификат;
	- o Субъект.

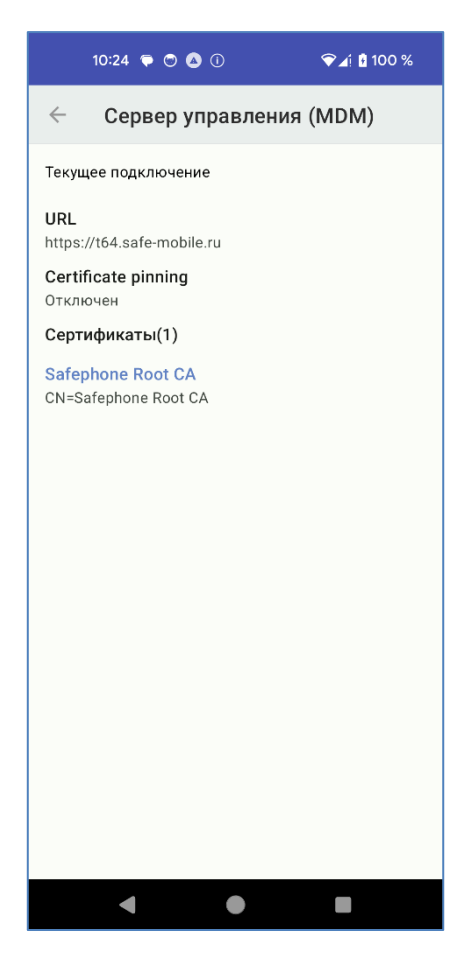

**Рисунок 36 – Информация о подключении к серверу сертификатов**

Для просмотра подробной информации о сертификате следует нажать на название сертификата, после чего откроется экран с соответствующей информацией (рисунок 37), который состоит из:

**SM** 

- Отпечаток сертификата.
- Субъект.
- Версия.
- Серийный номер.
- Период действия, не ранее.
- Период действия, не позднее.
- Издатель.

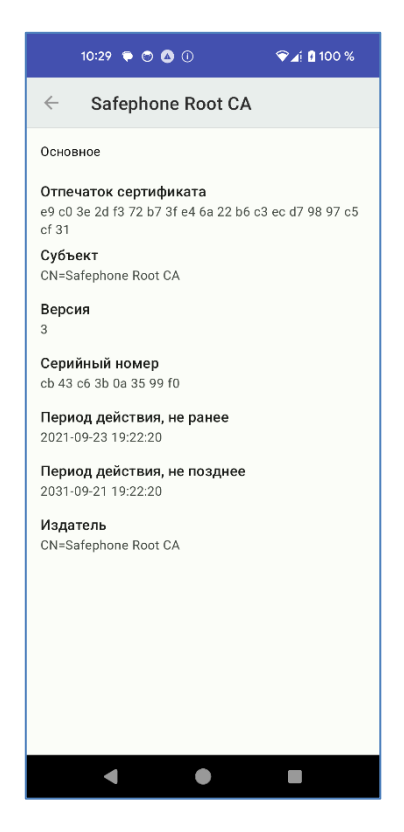

**Рисунок 37 – Информация о полученном сертификате**

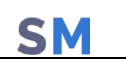

### **10 Корпоративные клиентские приложения**

После установки на МСК клиентской части Администратор при помощи АРМ Администратора может установить на устройство следующие корпоративные клиентские приложения (в зависимости от комплекта поставки состав приложений может отличаться):

- **ЗАС-Сообщения** приложение, предназначенное для получения и отправки внутренних сообщений корпоративной сети (не зависящих от оператора связи);
- **SafeStore** приложение, которое предоставляет пользователю возможность управления доверенными приложениями в соответствии с назначениями администратора.

### **10.1 Описание действий при работе с приложением «SafeStore»**

Приложение «**SafeStore»** устанавливается автоматически на МСК, при условии, что в АРМ Администратора задана его установка для данного устройства.

После установки приложение **«SafeStore»** отображается в интерфейсе МСК в соответствии с рисунком 38.

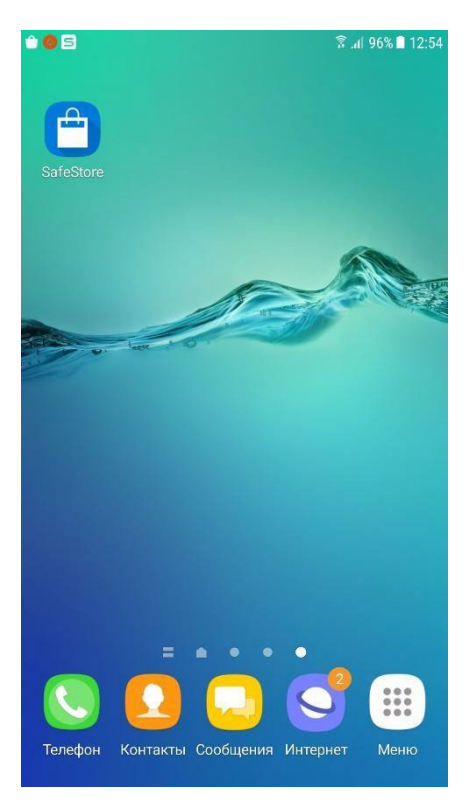

 **Рисунок 38 – Приложение «SafeStore»**

При работе с приложением **«SafeStore»** главное окно отобразится соответствии с рисунком 39 со списком установленных и доступных для установки корпоративных приложений, совместимых с платформой МСК.

SN

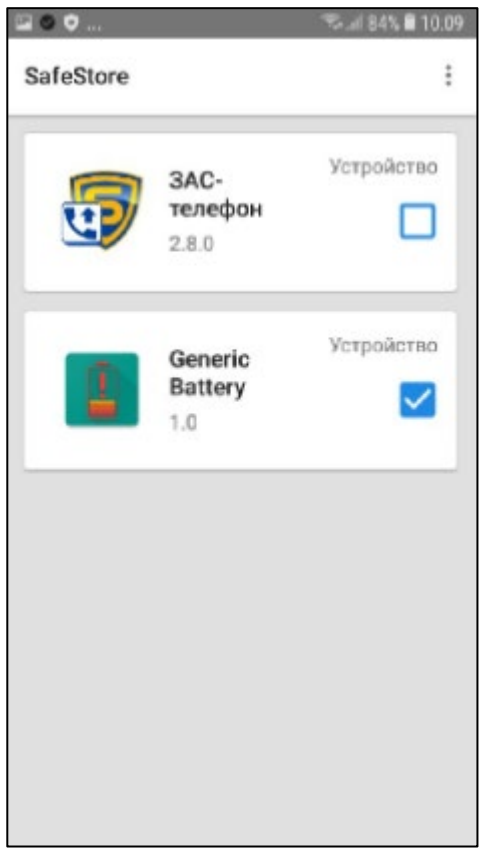

**Рисунок 39 – Главное окно приложения «SafeStore»**

В строке списка воспроизводится иконка приложения, его название, версия и доступная для реализации процедура с выбранным приложением, а именно:

- просмотр информации о месте установки;
- установка/удаление приложения на МСК.

Для установки приложения на МСК следует установить галочку в строке с выбранным приложением. В этом случае приложение установиться на устройстве и на рабочем столе отобразится его иконка.

При снятии галочки приложение будет удалено с МСК, после подтверждения правильности действия в присланном уведомлении.

Обновление версий в списке приложений осуществляется автоматически.

# **11 Получение файлов через приложение «Монитор»**

SN

Пользователь МСК имеет возможность получать файлы от администратора «SafeMobile». При выполнении администратором команды по отправке файла пользователь МСК получает уведомление о получении файла (рисунок 40).

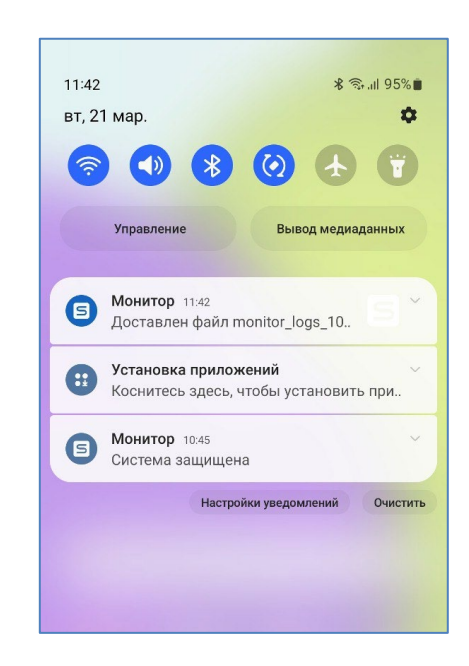

**Рисунок 40 – Уведомление о получении файла**

Файл будет сохранен в папке «Внутреннее хранилище\Download» (рисунок 41)

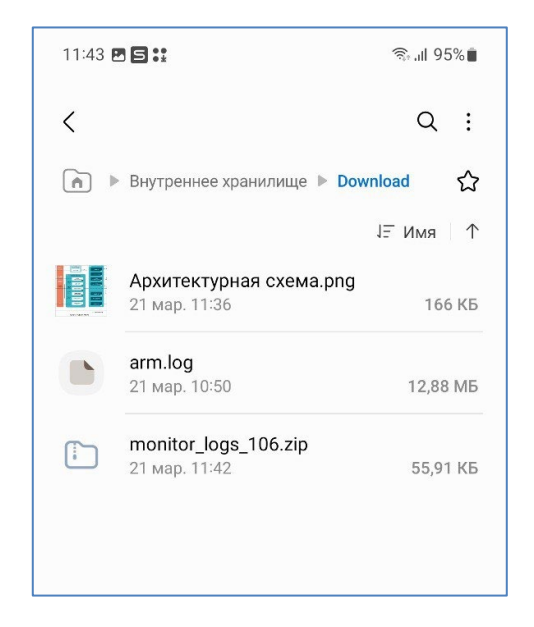

**Рисунок 41 – Отображение файла во «Внутреннем хранилище»**

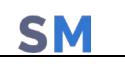

# **12 Особенности работы МСК в режиме «киоск»**

Пользователю МСК доступен вход и выход из режима «киоска» (при соответствующих настройках «SafeMobile»).

#### *Примечание для администратора.*

*Для включения возможности входа и выхода из режима «киоск» необходимо:*

- *1. Назначить устройству профиль «Режим киоска Android»;*
- *2. В настройках профиля «Режим киоска Android» разрешить «Выход из режима киоска по паролю»;*
- 3. *Установить пароль для выхода из режима «киоск».*

*Для корректной работы ярлыков в режиме киоска, добавленных профилем "Ярлык рабочего стола Android" необходимо учитывать следующее:*

- *1. Если в профиле ярлыка задан "UID веб браузера, в котором необходимо открывать URL...", то этот же UID должен быть добавлен в политику "Список UID'ов отображаемых приложений" профиля "Режим киоска Android", примененного к данному устройству.*
- *2. Если в профиле ярлыка не задан «UID веб-браузера, в котором необходимо открывать URL...», то ярлык будет открываться браузером «по умолчанию». Соответственно UID «браузера по умолчанию» должен быть добавлен в политику «Список UID'ов отображаемых приложений» профиля «Режим киоска Android», примененного к данному устройству.*

Режим «киоск» автоматически применяется к устройству, после назначения администратором профиля киоска.

Для выхода из режима «киоск» необходимо выполнить следующие действия:

- 1. Нажать кнопку «Настройки»;
- 2. Нажать кнопку «Выход»;
- 3. Ввести пароль для выхода из киоска, нажать кнопку «Выйти» (рисунок 42), после чего устройство выходит из режима «киоск».

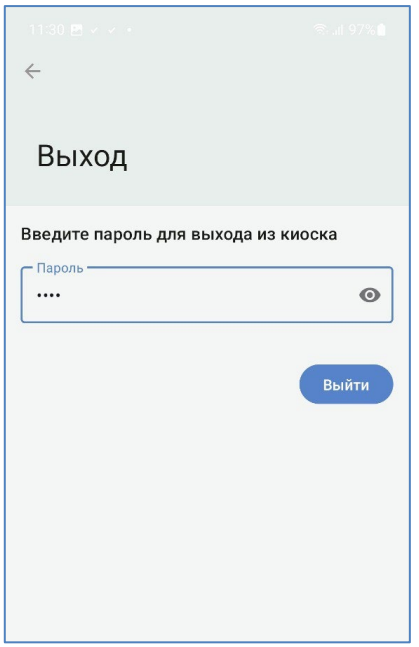

**Рисунок 42 – Выход из режима «киоск»**

Для возврата в режим «киоск» необходимо выполнить следующие действия:

- 1. Открыть на МСК приложение «Монитор»;
- 2. На главном экране приложения нажать кнопку «Режим киоска» (рисунок 43). После чего МСК будет работать в режиме «киоск», а на рабочем экране устройства будут отображены доступные для использования приложения.

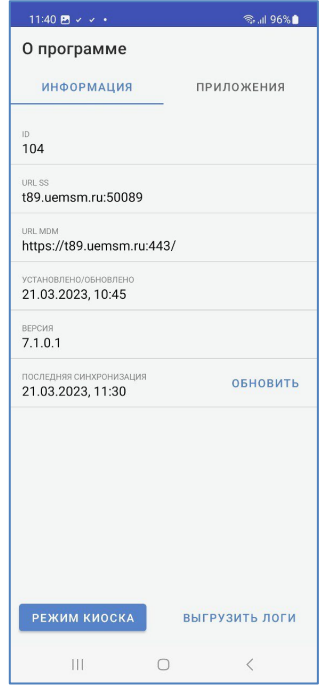

**Рисунок 43 – Кнопка входа в режим «киоск»**

**SM** 

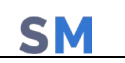

### **12.1 Настройки устройства в режиме «киоск»**

Для доступа к настройкам устройства в режиме «киоск» необходимо нажать кнопку «Настройки» (рисунок 44), после чего откроется экран управления настройками устройства.

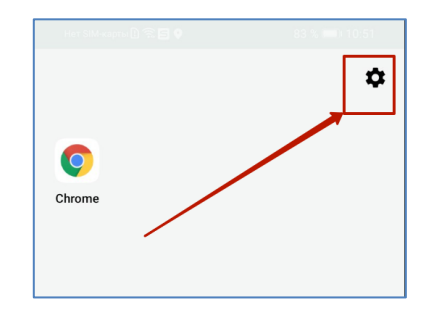

**Рисунок 44 – Кнопка «Настройки»**

Экран настроек устройства в режиме «киоск» содержит следующие опции (рисунок 45):

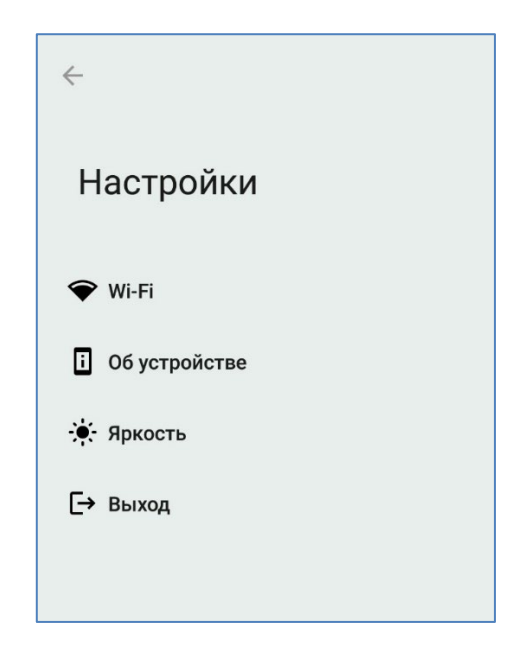

**Рисунок 45 – Настройки устройства, в режиме работы «киоск»**

- **Wi-Fi** при нажатии открывается экран настроек Wi-Fi (см.раздел 12.1.1);
- **Об устройстве**  при нажатии открывается экран с информацией об устройстве (рисунок 46). Экран содержит следующую информацию об устройстве:
	- o Модель название модели устройства;
	- o Версия Android версия ОС Android;
	- o IMEI International Mobile Equipment Identity представляет собой международный идентификатор мобильного оборудования;
	- o Серийный номер заводской, серийный номер устройства;

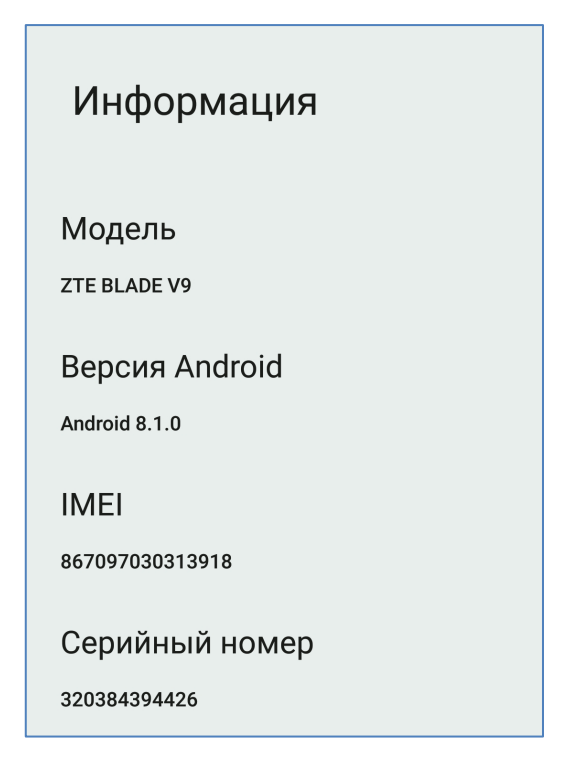

**Рисунок 46 – Информация об устройстве**

• **Яркость** – при нажатии открывается экран регулировки яркости экрана (рисунок 47а). Данный экран содержит функционал настроек, позволяющих установить яркость вручную или включить режим автоматической настройки яркости (рисунок 47б);

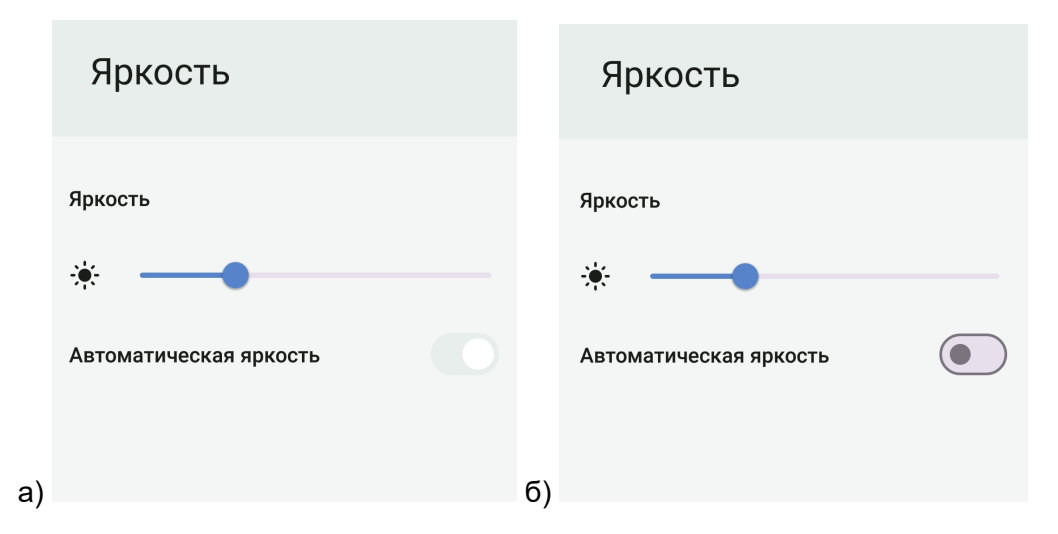

**Рисунок 47 (а,б) – А – экран настройки яркости экрана. Б – Режим автоматической настройки яркости включен**

• **Кнопка «Выход»** – пари нажатии устройство выходит из режима «киоск».

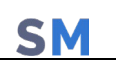

### **12.1.1 Настройки Wi-Fi**

Раздел настроек Wi-Fi состоит из:

- Списка беспроводных сетей, найденных устройством (рисунок 48). Каждая строка списка отображает:
	- o Качество сигнала беспроводной сети, в виде пиктограммы;
	- o Название сети;
	- o Индикация подключенной на текущий момент сети;

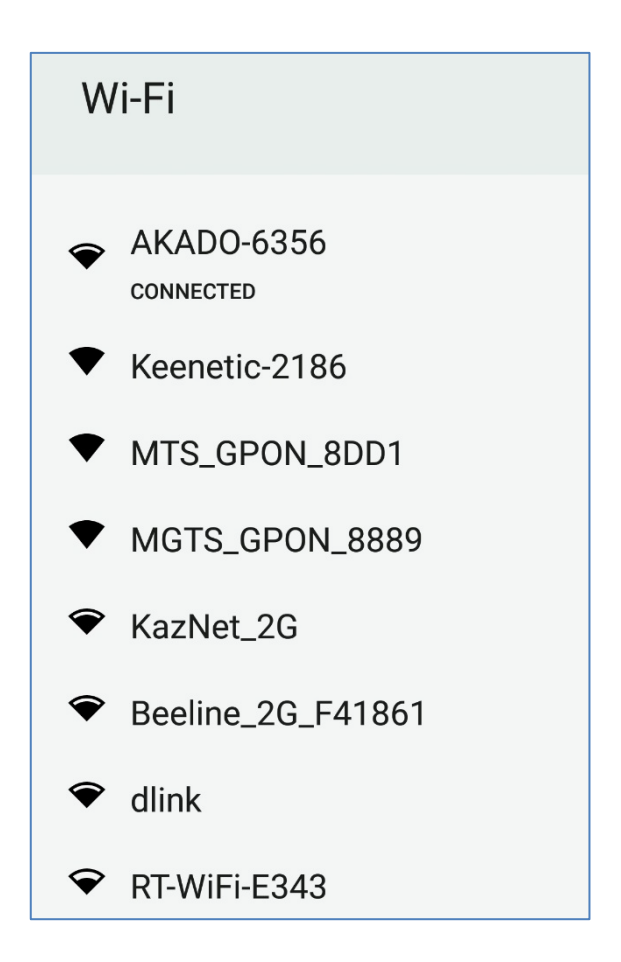

**Рисунок 48 – Список беспроводных сетей, обнаруженных устройством**

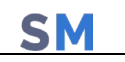

• Списка сохраненных сетей (открывается кнопкой «Сохраненные сети») (рисунок 49). Отображает список сетей, добавленных пользователем;

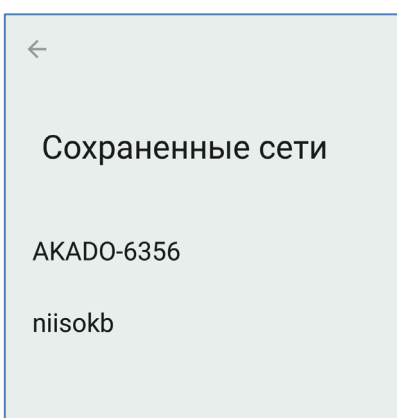

**Рисунок 49 – Список беспроводных сетей, добавленных пользователем**

• Функционала добавления пользователем новой сети в список сетей.

Чтобы добавить новую сеть необходимо выполнить следующие действия:

1. Нажать кнопку «+ Добавить сеть» в нижней части раздела настроек Wi-Fi (рисунок 50а), после чего откроется экран функционала добавления новой, беспроводной сети (рисунок 50б);

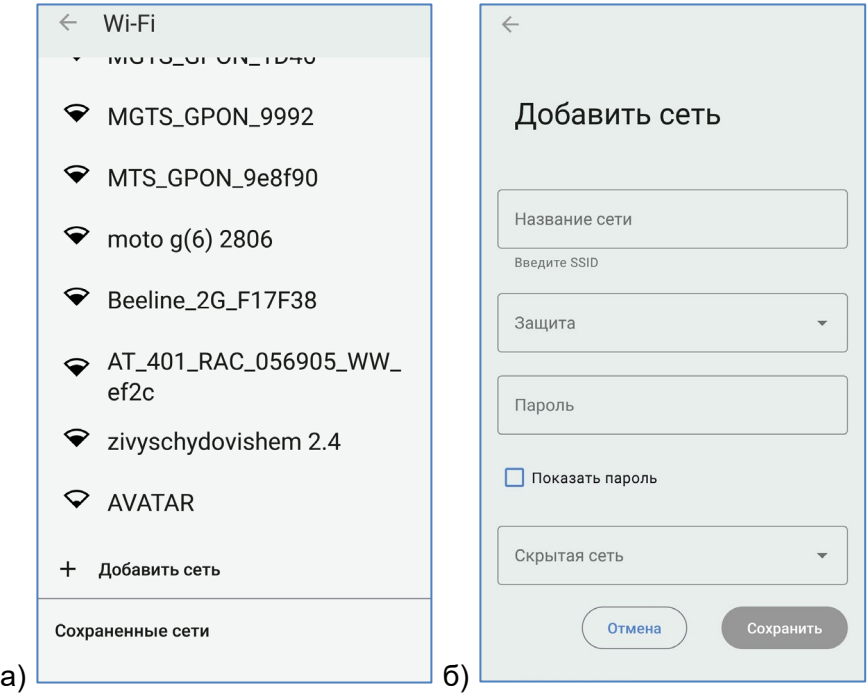

**Рисунок 50 (а,б) – А – расположение кнопки «+Добавить сеть». Б – экран функционала «Добавить сеть»**

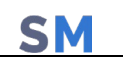

- 2. Заполнить следующие поля данными:
- **Название сети (SSID)** название сети, отображаемое при ее обнаружении устройством;
- **Защита** выбор типа защиты новой сети из выпадающего списка;
	- o **Нет (не указывать тип защиты);**
	- o **Enhanced open;**
	- o **WEP;**
	- o **WPA/WPA2-Personal;**
	- o **WPA3-Personal;**
- **Пароль** (для просмотра введенного пароля следует включить чек-бокс «Показать пароль»);
- **Скрытая сеть** выбор типа отображения сети;
	- o **Да** сеть не будет отображаться в списке обнаруженных сетей для устройств;
	- o **Нет** сеть будет отображаться в списке обнаруженных сетей для устройств;
- 3. Нажать кнопку «Сохранить», после чего новая сеть будет отображаться в списке «Сохраненные сети».

#### *Примечание для администратора.*

*Для того чтобы настройки стали доступны пользователю, необходимо в профиле «Режим киоска Android» политики:*

- *Настройка подключения к WiFi;*
- *Информация об устройстве;*
- *Разрешить настройки дисплея.*

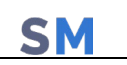

### **Приложение 1: Установка приложения «Монитор» с использованием технологии NFC**

Заранее подготовленную метку необходимо получить в ООО "НИИ СОКБ Центр разработки".

**Провизионирование с помощью NFC метки** следует осуществлять следующим образом:

1. Произвести аппаратный сброс всех параметров и удаление всех данных до заводских настроек (Factory Reset).

#### *Примечание.*

*При установке на МСК Samsung приложения «Монитор» таким способом, установка мобильного клиента SafeMobile будет осуществляться в качестве Device Owner, поэтому создание контейнера на таких устройствах невозможно.*

2. После перезагрузки МСК в результате сброса к заводским настройкам, когда появится первоначальный экран (рисунок 51), поднести NFC метку к МСК пользователя.

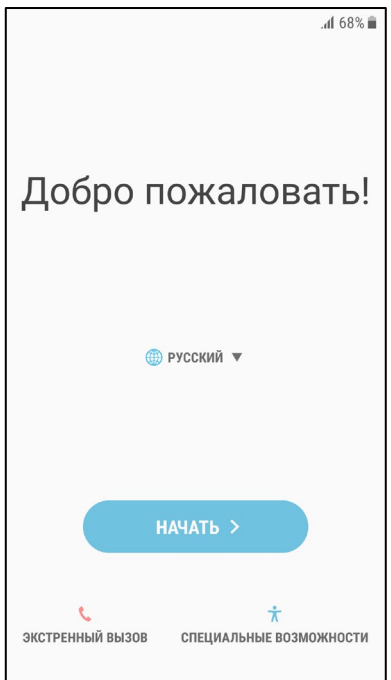

**Рисунок 51 – Первоначальный экран МСК**

3. Затем будет выполнена загрузка на МСК приложения **«Монитор».** По окончании загрузки приложения в интерфейсе МСК отобразится значок приложения **«Монитор»** (рисунок 52).

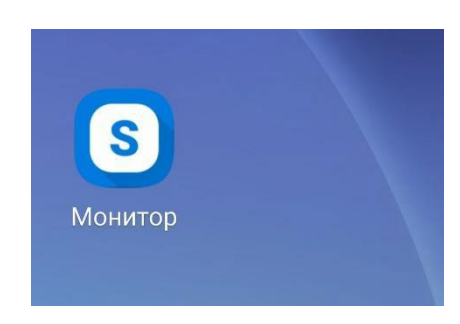

**Рисунок 52 − Интерфейс МСК со значком приложения «Монитор»**

### **Приложение 2: Установка приложения «Монитор» посредством ADB**

Перед установкой приложения **«Монитор»** следует выполнить следующие действия:

- проверить на МСК отсутствие учетных записей пользователя. Если учетные записи уже были настроены, их необходимо удалить;
- проверить наличие на ПК программы ADB. В случае ее отсутствия, программу требуется установить.

Установку приложения **«Монитор»** посредством ADB следует осуществлять следующим образом:

- 1. На ПК для работы с программой ADB вызвать командную строку Windows (**«Пуск» / «Выполнить» / «cmd» / «Enter»**);
- 2. Перейти в каталог с программой ADB. (Например: *cd c:\adb\);*
- 3. Подключить МСК к ПК посредством USB-кабеля. На МСК включить отладку по USB, подтвердить доверенное соединение с ПК (процедура будет зависеть от модели устройства);
- 4. Проверить наличие подключенного устройства, выполнив команду: *adb devices*  При успешном подключении устройства сообщение в командной строке будет аналогично сообщению на рисунке 53;

| <b>C:\Windows\system32\cmd.exe</b>                                     |  | X<br>(m)       |
|------------------------------------------------------------------------|--|----------------|
| C:\adb>adb devices<br>List of devices attached<br>ZY223LBXF4<br>device |  | ×.<br>$\equiv$ |
| C:\adb>                                                                |  |                |

**Рисунок 53 − Успешное подключение устройства**

5. Осуществить установку приложения **«Монитор»** на МСК вручную после скачивания с портала регистрации или с помощью команды: *adb install <путь к файлу monitor.apk>*

По окончании установки приложения **«Монитор»** в интерфейсе МСК отобразится значок приложения;

#### *Примечание.*

*Не выполнять первый запуск приложения «Монитор» до его установки в качестве Device Owner (владельца устройства).*

6. Назначить приложение **«Монитор»** в качестве Device Owner (владельца устройства), выполнив команду: *adb shell dpm set-device-owner ru.niisokb.mcc/.AdminReceiver*

На время выполнения этой команды из устройства необходимо вынуть SIM-карту. При успешном выполнении установки сообщение в командной строке будет выглядеть в соответствии с рисунком 54.

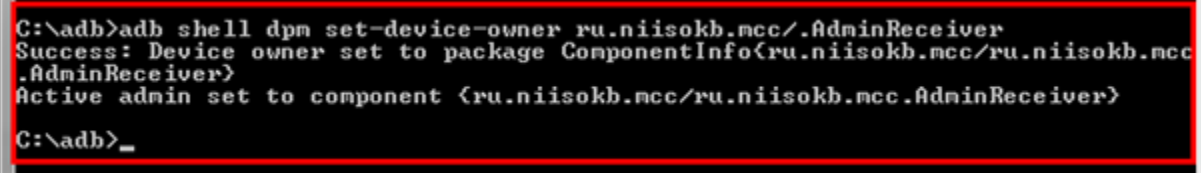

**Рисунок 54 − Сообщение об успешной установке**

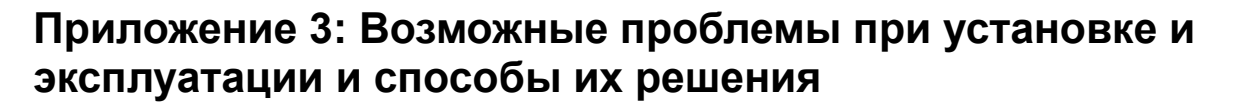

#### **При установке отображается окно предупреждения Play защиты**

Если при установке монитора отображается окно предупреждения Play Защиты, то необходимо выполнить следующие действия:

1. Раскрыть выпадающий инфоблок «Сведения» (рисунок 55);

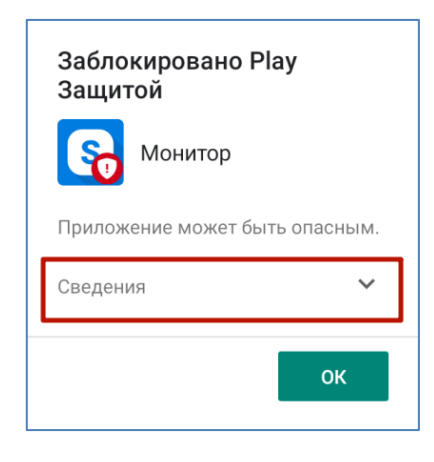

**Рисунок 55 – Инфоблок «Сведения»**

2. Нажмите «Всё равно установить (небезопасно)» (рисунок 56), после чего установка приложения «Монитор» продолжится.

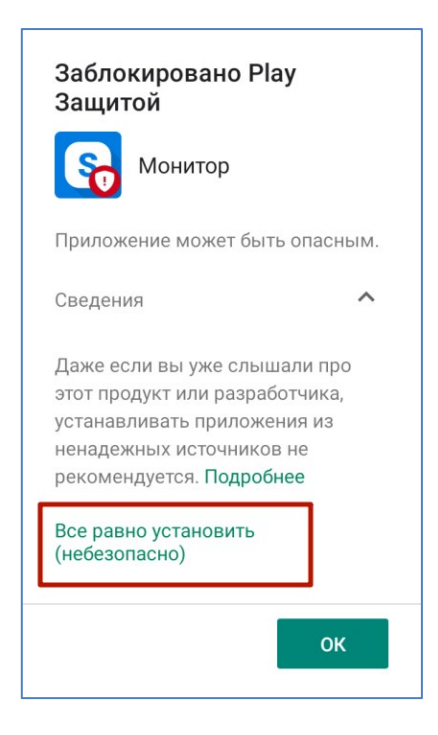

**Рисунок 56 – Кнопка «Все равно установить (небезопасно)»**

SM